## **ESET Tech Center**

Knowledgebase > ESET Endpoint Encryption > How to use the Bootloader Keyboard Manager

## How to use the Bootloader Keyboard Manager

Anish | ESET Nederland - 2018-02-20 - Comments (0) - ESET Endpoint Encryption

If you currently don't have the keyboard language you desire at the Full Disk Encryption Pre-Boot screen, you can use our 'BootloaderKeyboardManager' to add it.

To find what keyboard map you're curently using, check the bottom left corner of the Pre-Boot screen. In our example, the keyboard map is currently set to US.

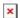

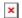

Please see our article below for a full list of supported keyboard maps and languages:

<u>KB283 - Keyboard Layouts supported by DESlock+ Pre-boot Authentication</u>
(Bootloader)

How to use the Bootloader Keyboard Manager

Double click the 'BootloaderKeyboardManager' in the DESlock+ folder, which is usually found in C:\Program Files\

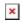

Alternatively, in DESlock+ version 4.8.15 or greater you can Right-click on the **DESlock+ icon** in the system tray and select **Settings**, select the **Full Disk Encryption** tab, then click **Manage** located in the 'Bootloader Keyboard Manager' section.

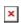

The Keyboard Manager will open and display the default keyboard map you currently have.

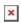

To add a keyboard, click **Add**, this will open and display the list of supported keyboard maps.

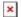

Select the keyboard map you wish to use at the Pre-Boot screen and click **Add**, then click **OK**.

When you reboot, the key map you have selected should be available for use.

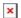

## **Related Articles**

KB377 - How to add/change your Windows default keyboard

KB148 - How do I change the Full Disk Encryption keyboard layout?

Key words: bootloader keyboard manager add